# **GET CONNECTED**

# Get MGIC Rates and Order MI through **Mortgage Builder® /Architect®**

You can get an MGIC MI rate quote or order MGIC MI directly from within Mortgage Builder's Architect. Once the certificate is issued, the MI information populates directly into the loan.

### **1. Set Up MGIC**

To set up MGIC in Architect, under the **F9 MI button**, go to **System Administration**, then **Interface Settings**.

On the **MI Interfaces Configuration** screen, enter the **User ID** and **Password** assigned by MGIC, and **Branch ID** if applicable. Multiple Master Policy numbers can be entered in the **Lender ID** fields. If more than one Master Policy number is entered here and you don't have one assigned to you, you'll be able to switch the Master Policy number on a loan level to any of those listed here. If you have a Master Policy number assigned to you on a user level, you cannot change it, and must send the loan under that Master Policy number.

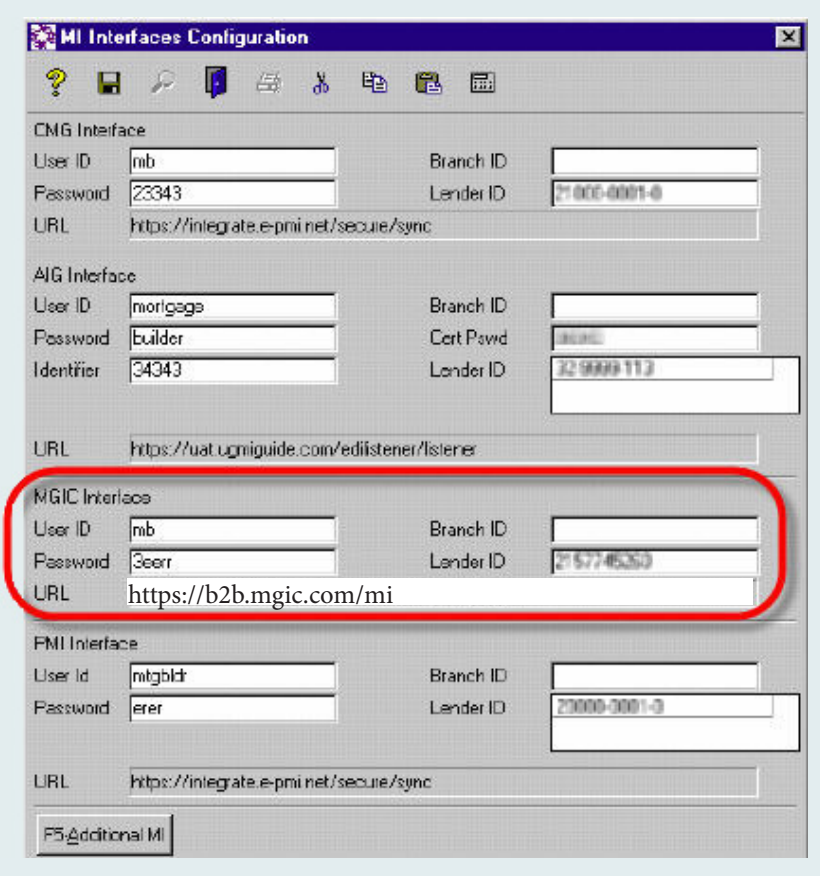

**MGK** 

#### **2. Request Rate Quote or Order MI**

The Rate Quote/Mortgage Insurance interface is located on two menus:

- Processing Order/Requests Menu
- Tools Menu under Interfaces

#### Select **Mortgage Guaranty Insurance Corporation** as the **Company Name**.

If you'd like to receive an MI rate quote, select **Rate Quote** as the **Application Type**. If you'd like to order MI, select any of the other options that apply from the **Application Type** dropdown menu.

If ordering Delegated or Non-Delegated MI, enter the MGIC MiQ Rate Quote ID in the **Special Program Type** field.

Click **F8-Submit** to send your request to MGIC. You'll be alerted if any required data is missing.

Once the submission is complete, the certificate is generally returned right away, and the MI program on the loan will be set to **CUSTOM**. Any data previously entered in the MI subscreen will be cleared out, and all of the factors, premiums, etc., will populate into the MI sub-screen based on the information on the certificate.

#### **3. View MI Certificate**

If the loan was submitted for manual underwriting and MGIC informed you that the certificate is ready, you can request the MI Certificate from the query screen.

Enter the loan number. If the certificate has been issued, it's returned into Architect and opened for viewing.

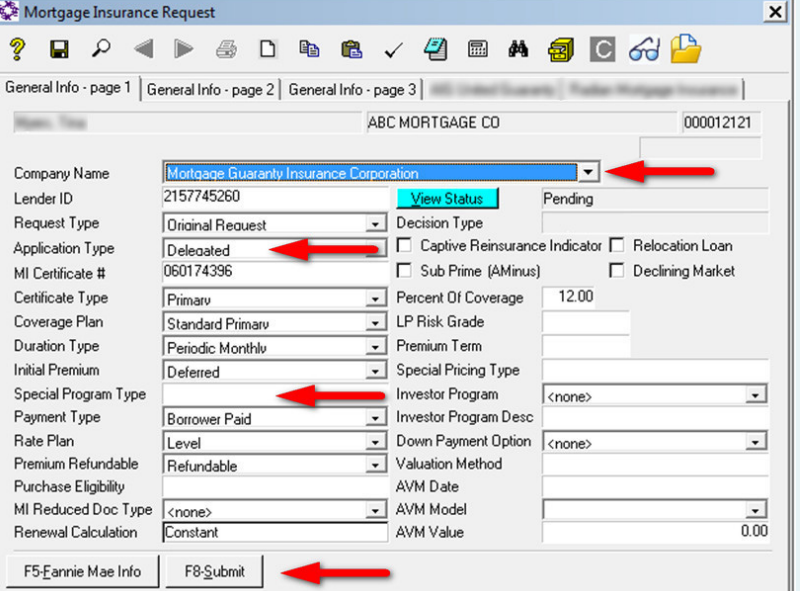

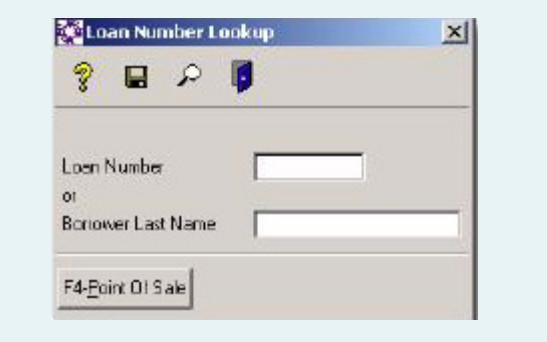

## Contacts:

**MGIC** Integration Services integration\_services@mgic.com 1-888-644-2334

Your MGIC Account Representative www.mgic.com/contact